# **BAB IV**

## **IMPLEMENTASI DAN EVALUASI**

#### **4.1 Kebutuhan Sistem**

Tahap implementasi sistem merupakan tahap yang berdasarkan pada hasil analisis dan perancangan sebelumnya akan diterjemahkan ke dalam suatu bentuk bahasa komputer untuk diolah, kemudian komputer akan menjalankan fungsi-fungsi yang telah didefinisikan sehingga mampu memberikan layananlayanan kepada penggunanya. Adapun kebutuhan-kebutuhan dari aplikasi yang harus disiapkan sebelum diimplementasikan, yaitu kebutuhan perangkat keras (*hardware*) dan perangkat lunak (*software*).

## **4.1.1 Kebutuhan Hardware (Perangkat Keras)**

Kebutuhan *hardware* atau perangkat keras merupakan suatu komponenkomponen peralatan fisik yang mendukung komputer dalam menjalankan fungsinya. *Hardware* yang digunakan harus memiliki spesifikasi dan kinerja yang baik saat sistem dijalankan oleh komputer dan bisa berjalan dengan baik tanpa ada suatu masalah. Kebutuhan *hardware* adalah sebagai berikut:

- a. Pentium® 4 Processor 2.60 GHz, 512K Cache, 400 MHz FSB
- b. 1 Gygabytes RAM
- c. Kapasitas bebas pada harddisk 10 Gb
- d. Monitor SVGA dengan resolusi 1366 X 768
- e. Drive DC-ROM
- f. Keyboard, Mouse dan Printer yang kompatibel

#### **4.1.2 Kebutuhan Software (Perangkat Lunak)**

Kebutuhan *software* atau perangkat lunak adalah suatu program yang diperlukan untuk membangun sistem informasi monitoring perijinan perusahaan dan industri. Kebutuhan *software* adalah sebagai berikut:

- a. Sistem operasi menggunakan Microsoft® Windows® Seven
- b. Microsoft Visio® 2010 untuk membuat rancangan *document* dan *system flow*
- c. Power Designer® 6 untuk membuat *Context Diagram* dan *DFD*
- d. Power Designer® 15 untuk membuat *ERD* (*CDM PDM*)
- e. MySql untuk membuat *database* sistem
- f. XAMPP 1.7.7 sebagai *compiler* program
- g. Notepad++ untuk membuat sistem
- h. Browser Google Chrome untuk menjalankan aplikasi

#### **4.2 Implementasi Sistem**

Setelah semua komponen computer yang mendukung proses system selesai diinstal,maka proses selanjutnya adalah implementasi atau penerapan system. Implementasi system ini merupakan proses penerapan aplikasi bimbingan dan konseling pada siswa kelas XII SLTA. Form awal yang ditampilkan ketika aplikasi dijalankan adalah form login yang merupakan form keamanan bagi pengguna yang memiliki hak untuk mengakses aplikasi.

#### **4.2.1 Form Login Aplikasi**

Form login digunakan oleh pengguna untuk dapat masuk ke dalam aplikasi. Dalam form ini pengguna diwajibkan untuk mengisi field username dan password yang ada didalam form login ini. Kemudian tombol login digunakan untuk proses pemeriksaan username dan password tersebut ke dalam database. Jika username dan password sesuai, maka aplikasi akan menampilkan menu utama, sedangkan jika salah maka akan kembali ke form login awal. Gambar 4.1 adalah tampilan form login pada aplikasi.

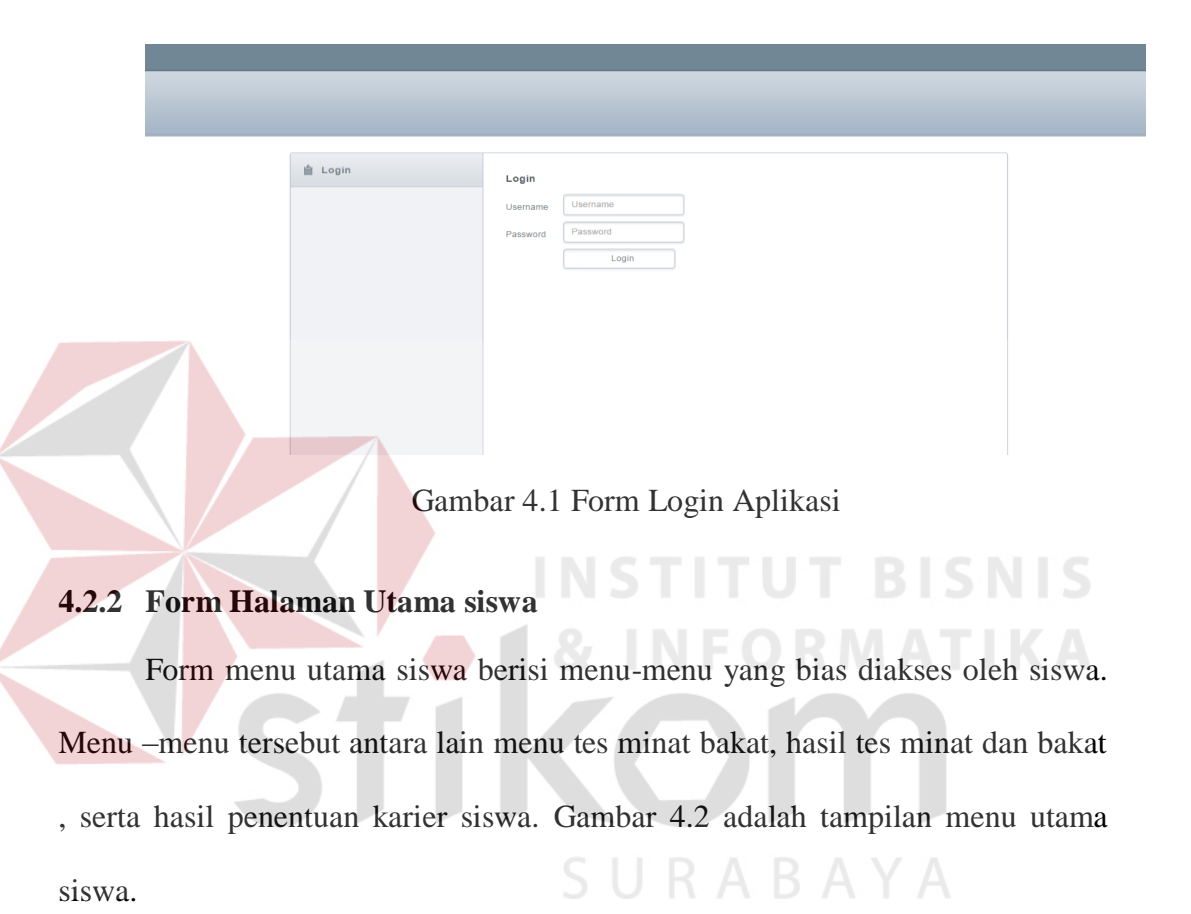

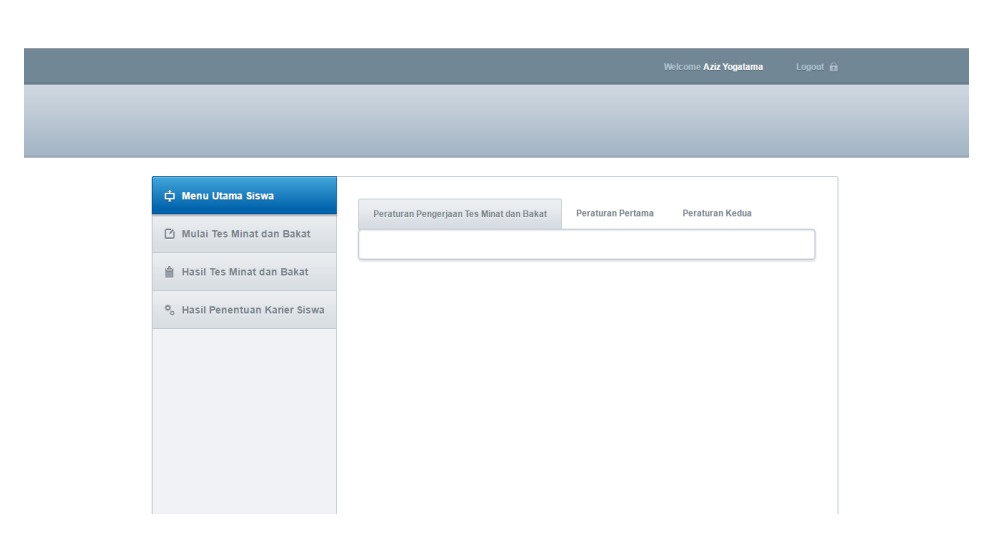

Gambar 4.2 Form Halaman Utama Siswa

#### **4.2.3 Form Tes Minat dan Bakat**

Menu tes minat dan bakat merupakan menu yang bias diakses oleh siswa yang akan melakukan tes minat dan bakat. Dalam halaman ini berisi soal tes dan jawaban tes, kemudian terdapat tombol submit yang berfungsi untuk menyimpan jawaban setiap soal tes minat dan bakat. Gambar 4.3 adalah tampilan menu tes minat dan bakat.

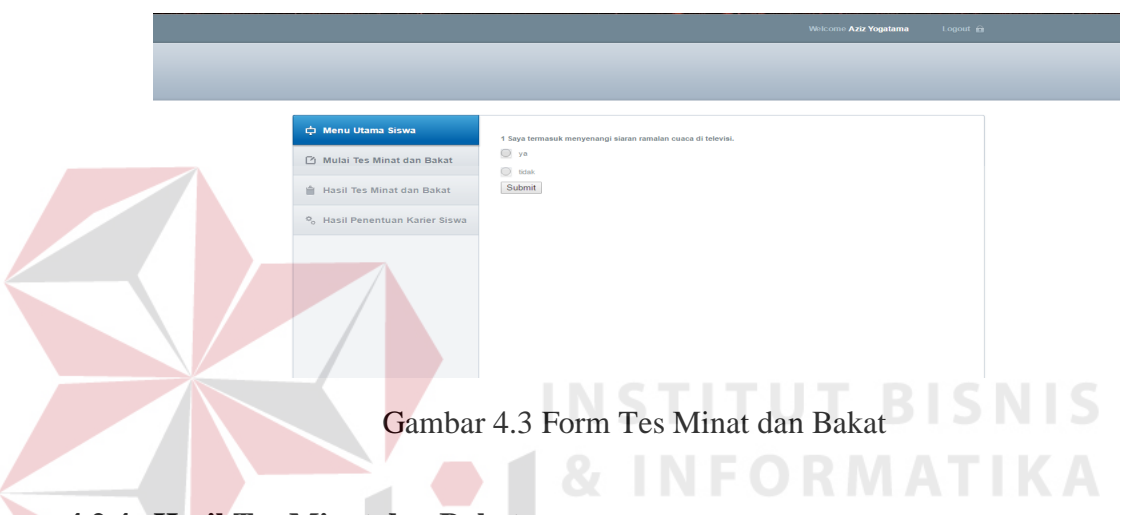

# **4.2.4 Hasil Tes Minat dan Bakat**

Menu hasil tes minat dan bakat menampilkan hasil tes minat dan bakat siswa. Hasil tes ditampilkan berupa tabel yang memberikan informasi mengenai hasil tes minat dan bakat. Gambar 4.4 merupakan tampilan menu hasil tes minat dan bakat.

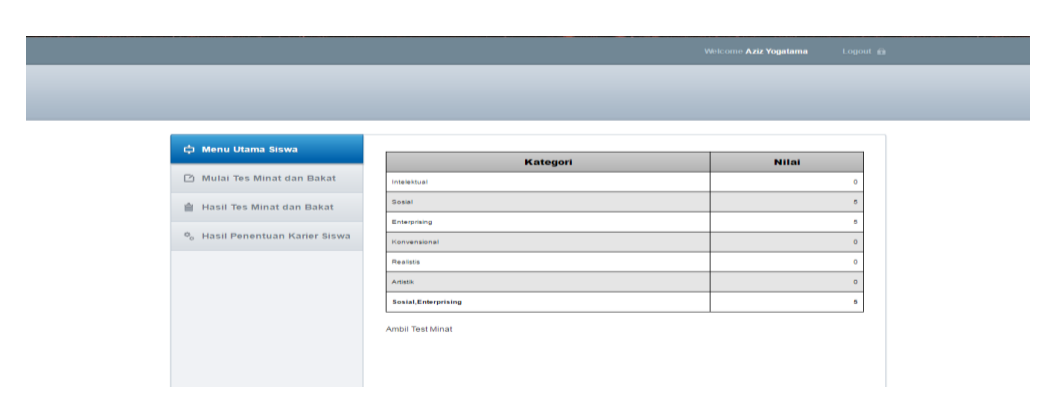

Gambar 4.4 Hasil Tes Minat dan Bakat

#### **4.2.5 Hasil Penentuan Karier Siswa**

Menu hasil penentuan karier siswa menampilkan rekomendasi karier siswa kedepannya berdasarkan hasil tes minat dan bakat yang telah dilakukan di awal. Pada halaman hasil penentuan karier siswa ini menampilkan tabel yang berisi rekomendasi jurusan perkuliahan serta jenis pekerjaan apa yang sesuai dengan tes minat dan bakat siswa. Gambar 4.5 adalah tampilan halaman penentuan karier siswa.

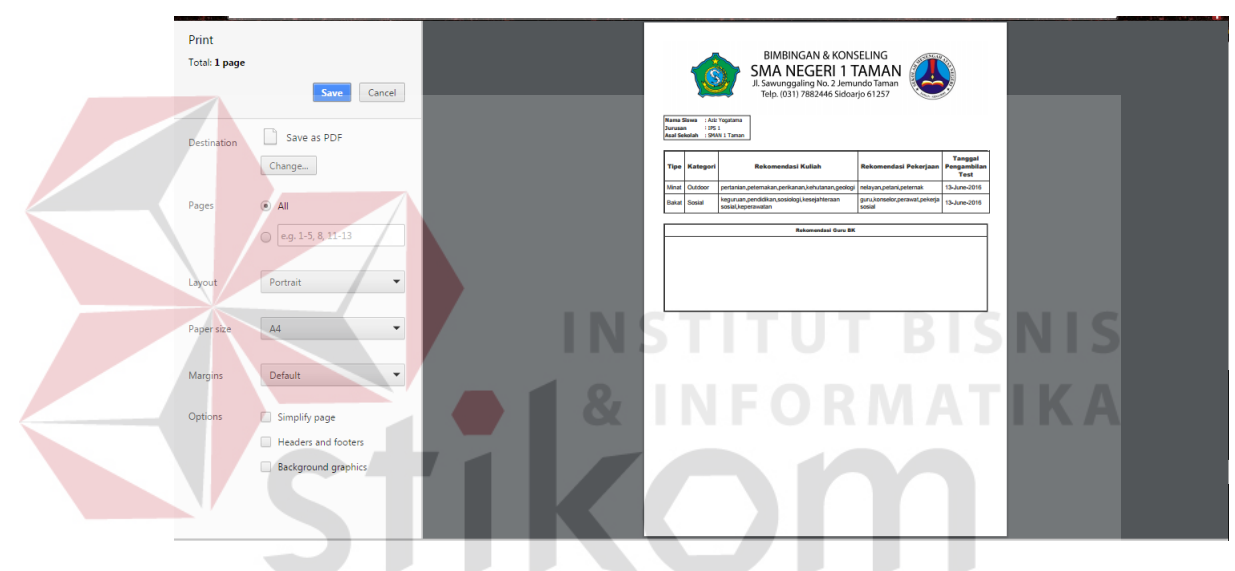

Gambar 4.5 Hasil Penentuan Karier Siswa

#### **4.2.6 Form Halaman Utama Admin**

Form menu utama admin berisi mengenai menu-menu yang dapat dikases oleh admin seperti menu input data siswa, input data guru BK, input data soal, input jenis pekerjaan, input jurusan perkuliahan. Gambar 4.6 adalah tampilan halaman utama admin.

#### **4.2.7 Form Input Data Siswa**

Form input data siswa adalah form yang digunakan oleh admin untuk melakukan input data siswa, dalam form input data siswa juga terdapat tabel data siswa di bagian bawah form. Pada gambar 4.7 merupakan tampilan form input data siswa.

#### **4.2.8 Form Input Data Guru BK**

Form input data guru BK adalah form yang digunakan admin untuk menginputkan data guru BK. Gambar 4.8 adalah tampilan form input data guru BK.

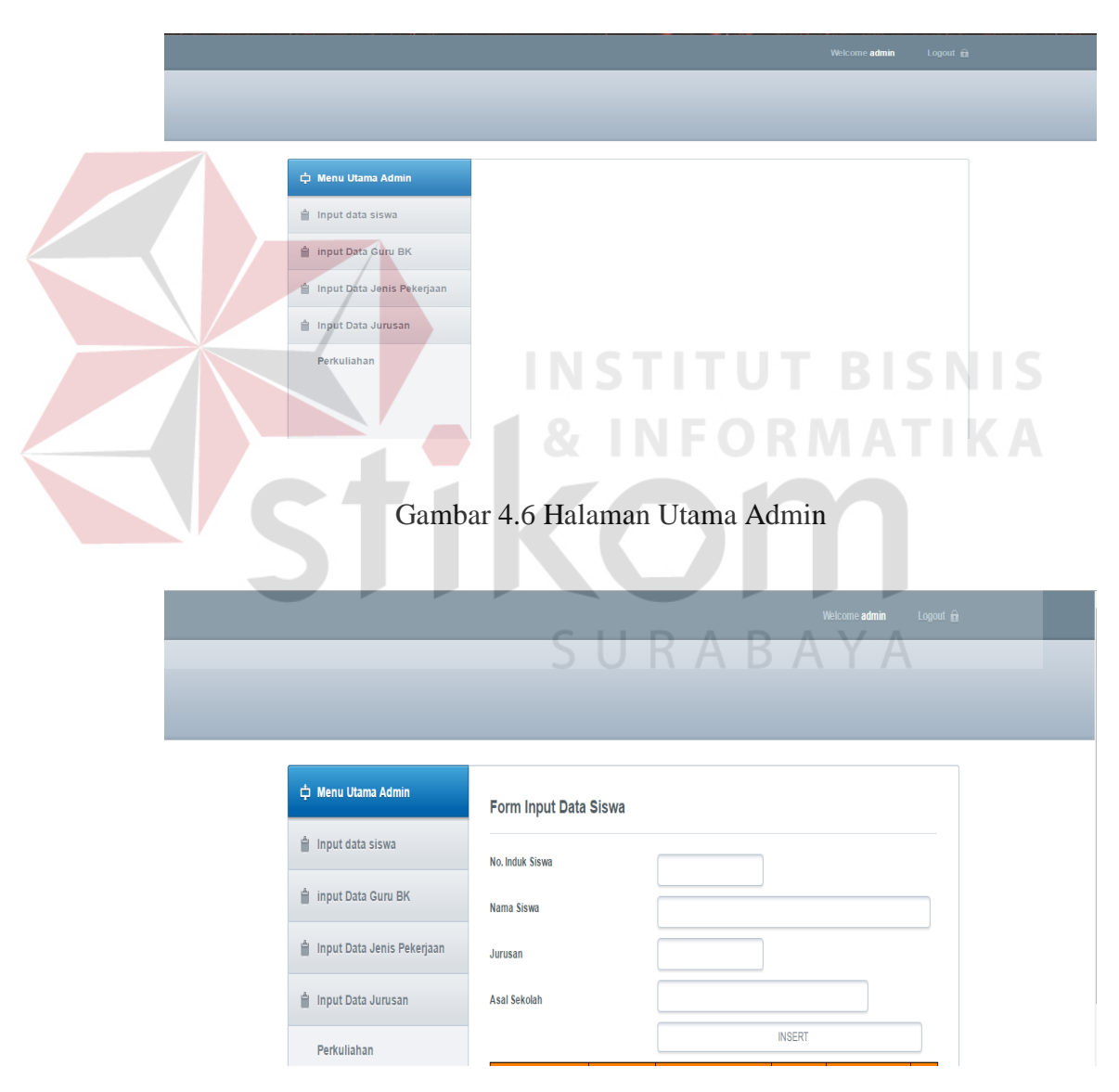

Gambar 4.7 Form Input Data Siswa

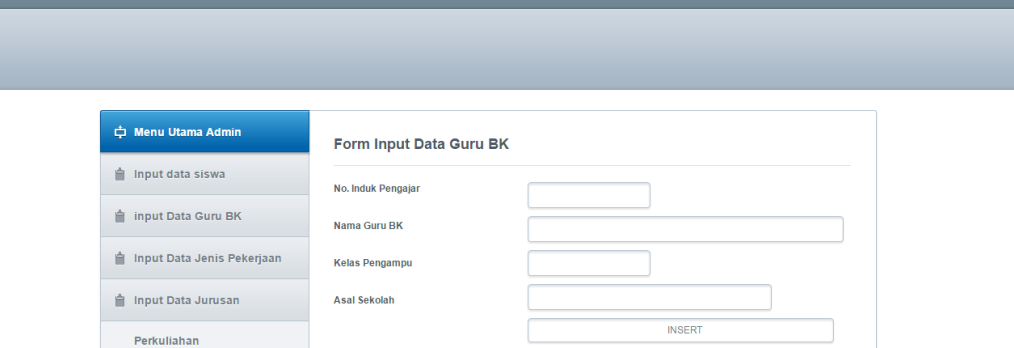

Gambar 4.8 Form Input Data Guru BK

#### **4.2.9 Form Input Data Jenis Pekerjaan**

form input data jenis pekerjaan merupakan form yang digunakan untuk menginputkan data jenis pekerjaan. Gambar 4.9 merupakan tampilan form input data jenis pekerjaan.

# **4.2.10 Form Input Data Jurusan Perkuliahan**

form input data jurusan perkuliahan adalah form yang digunakan oleh admin untuk menginputkan data jurusan perkuliahan. Gambar 4.10 merupakan tampilan form input data jurusan perkuliahan

|                             |                                 |                   | Logout <b>m</b><br>Welcome admin |
|-----------------------------|---------------------------------|-------------------|----------------------------------|
|                             |                                 |                   |                                  |
|                             |                                 |                   |                                  |
|                             |                                 |                   |                                  |
| ← Menu Utama Admin          | Form Input Data Jenis Pekerjaan |                   |                                  |
| <b>■</b> Input data siswa   | <b>ID Jenis Pekerjaan</b>       |                   |                                  |
| <b>■</b> input Data Guru BK | Jenis Pekerjaan                 |                   |                                  |
| input Data Jenis Pekerjaan  |                                 | <b>INSERT</b>     |                                  |
| <b>■</b> Input Data Jurusan | <b>ID Jenis Pekerjaan</b>       | Jenis Pekerjaan   |                                  |
| Perkuliahan                 | n.                              | engineer          | Edit                             |
|                             | $\overline{2}$                  | pilot.            | Edit                             |
|                             | $\overline{\mathbf{3}}$         | operator radio    | Edit                             |
|                             | ٠                               | sopir truk        | Edit                             |
|                             | 6                               | pengawas bangunan | Edit                             |
|                             | A                               | ahli listrik      | Edit                             |

Gambar 4.9 Form Input Data Jenis Pekerjaan

**SNIS** 

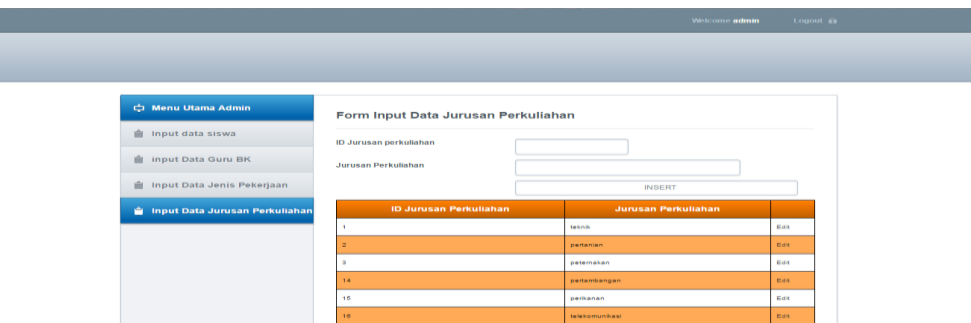

Gambar 4.10 Form Input Data Jurusan Perkuliahan

#### **4.2.11 Form Input Data Soal**

Form input data soal adalah form yang digunakan oleh admin untuk menginputkan data soal tes minat dan bakat. Gambar 4.11 merupakan tampilan form input data soal.

# **4.2.12 Form Input Data Penilaian**

Form input data penilaian adalah form yang digunakan oleh admin untuk menginputkan data kategori minat dan bakat beserta nilai maksimal setiap kategori tersebut. Gambar 4.12 adalah tampilan form input data penilaian.

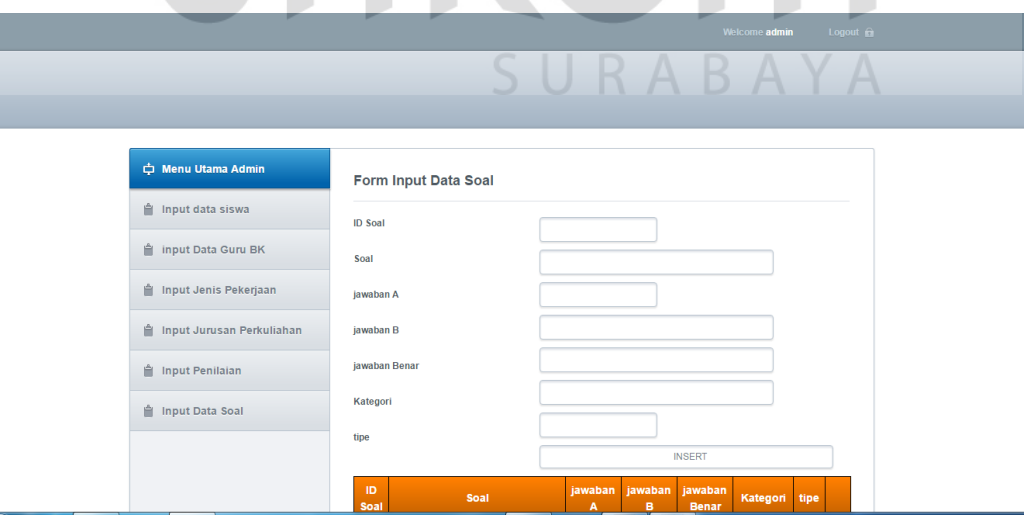

Gambar 4.11 Form Input Data Soal

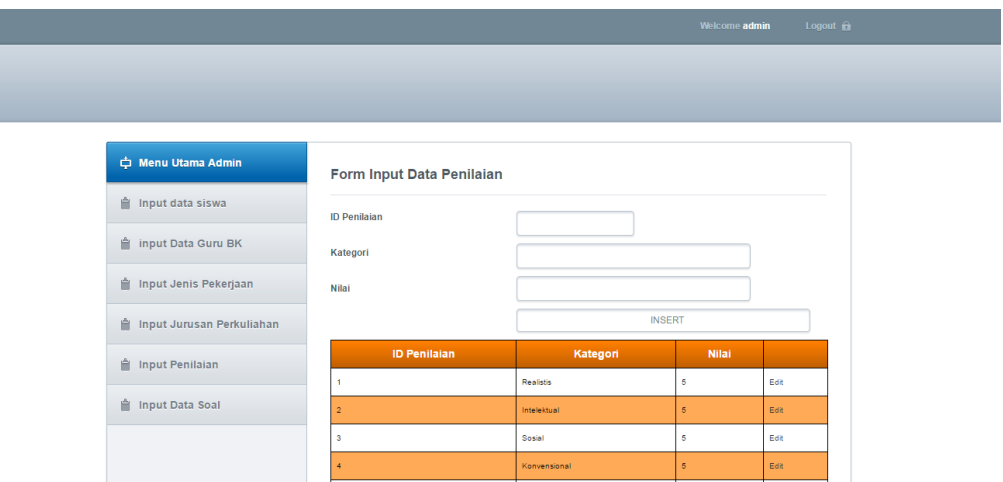

Gambar 4.12 Form Input Penilaian

## **4.2.13 Form Halaman Utama Guru BK**

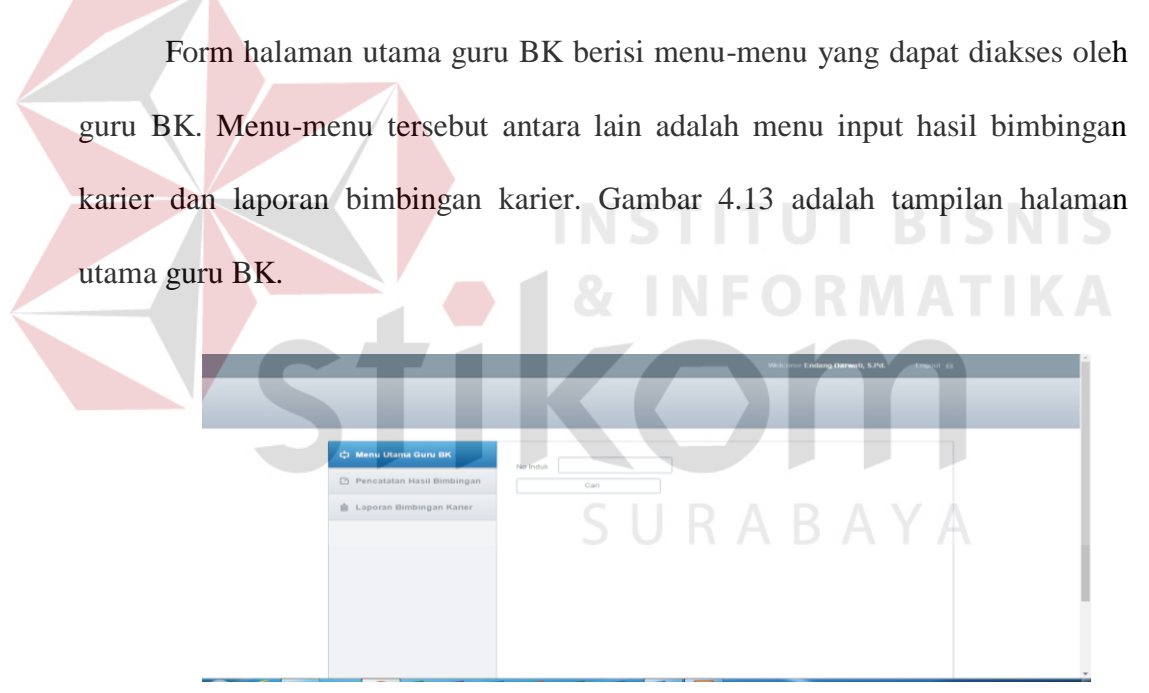

Gambar 4.13 Halaman Utama Guru BK

#### **4.2.14 Form Input Hasil Bimbingan Karier**

Form input hasil bimbingan karier merupakan form yang digunakan untuk mencatat hasil bimbingan karier. Gambar 4.14 adalah tampilan form input hasilbimbingan karier.

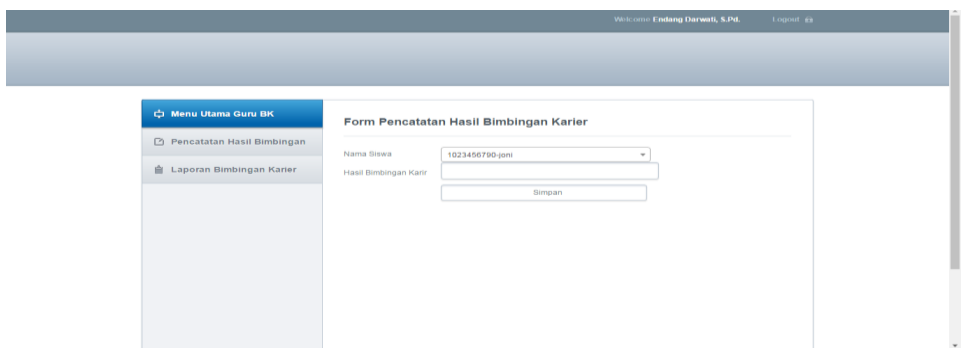

Gambar 4.14 Form Input Hasil Bimbingan Karier

#### **4.2.15 Laporan Bimbingan Karier**

Form laporan bimbingan karier merupakan form tampilan laporan hasil bimbingan karier. Gambar 4.15 merupakan tampilan laporan bimbingan karier.

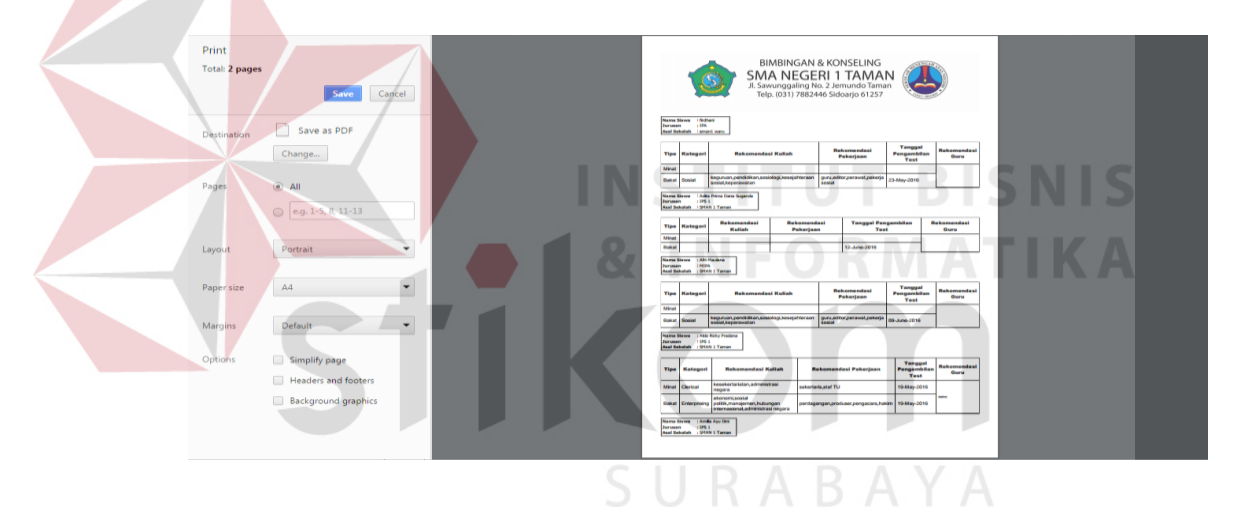

Gambar 4.15 Laporan Bimbingan Karier

# **4.3 Evaluasi sistem**

Setelah tahap implementasi sudah, maka langkah selanjutnya adalah evaluasi atau testing sistem, yang bertujuan untuk mengetahui kesesuaian sistem berjalan sesuai prosedur ataukah tidak dan memastikan sistem terhindar dari *error* yang terjadi. *Testing* juga dapat digunakan untuk memastikan kevalidan dalam proses *input*, sehingga dapat menghasilkan *output* yang sesuai.

#### **4.3.1 Uji Coba Form**

Uji coba *form* ini berfokus pada pengujian sistem terhadap *handling error* pada setiap *input*an *user*. Sebuah mekanisme yang digunakan untuk uji coba *form* ini adalah *test case*, yang mana menentukan apakah sebuah perangkat lunak atau sistem telah sukses atau gagal dalam testing atau uji coba. Tabel berikut adalah data-data *test case* yang telah dilakukan terhadap sistem:

#### **A.1 Uji Coba Mengelola Data Master Siswa**

Seluruh data siswa yang telah diinputkan pada gambar 4.16 akan disimpan pada database dan ditampilkan oleh sistem pada tabel yang ada di bawah form input data siswa. Gambar 4.17 adalah hasil uji coba sistem menampilkan data siswa.

| N <sub>o</sub> | Proses      | Input | Output yang<br>diharapkan | hasil         | Dokumentasi     |
|----------------|-------------|-------|---------------------------|---------------|-----------------|
|                |             |       |                           |               |                 |
|                | Simpan data | Data  | Data siswa                | <b>Sukses</b> | Data siswa      |
|                | siswa       | siswa | dapat                     | (dengan       | tersimpan ke    |
|                |             |       | tersimpan                 | 50 kali       | dalam tabel     |
|                |             |       |                           | percobaan)    | data_siswa      |
| $\overline{2}$ | Edit data   | Data  | Data siswa                | <b>Sukses</b> | Data siswa      |
|                | siswa       | siswa | dapat diubah              | (dengan       | setelah di edit |
|                |             |       |                           | 29 kali       | tersimpan ke    |
|                |             |       |                           | percobaan)    | dalam tabel     |
|                |             |       |                           |               | data_siswa      |
| 3              | Tampil data |       | Data siswa                | <b>Sukses</b> | Aplikasi dapat  |
|                | siswa       |       | dapat                     | (dengan       | menampilkan     |
|                |             |       | ditampilkan               | 50 kali       | data siswa      |
|                |             |       | pada tabel                | percobaan)    | (Gambar 4.18)   |

Tabel 4.1 Hasil Uji Coba Mengelola Data Master Siswa

and the company

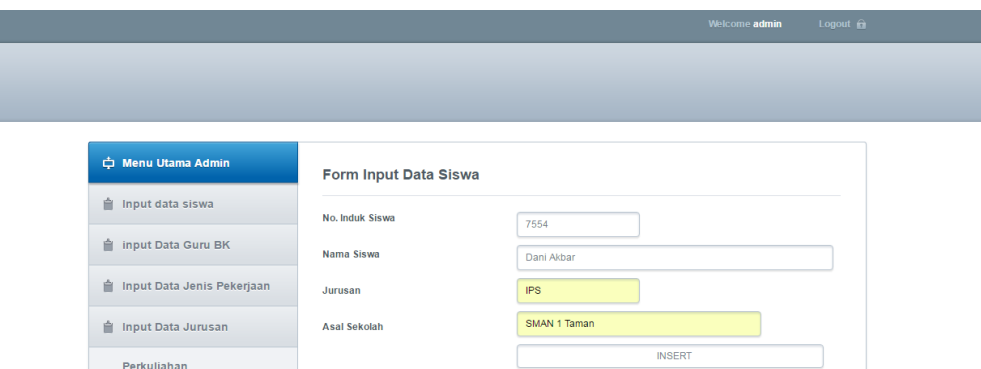

Gambar 4.16 Uji Coba Form Input Data Siswa

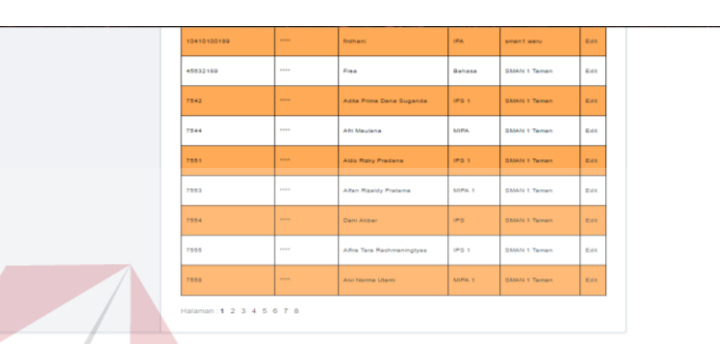

Gambar 4.17 Hasil Uji Coba Tampilan Data Siswa

#### **A.2 Uji Coba Mengelola Data Master Guru BK IKA**

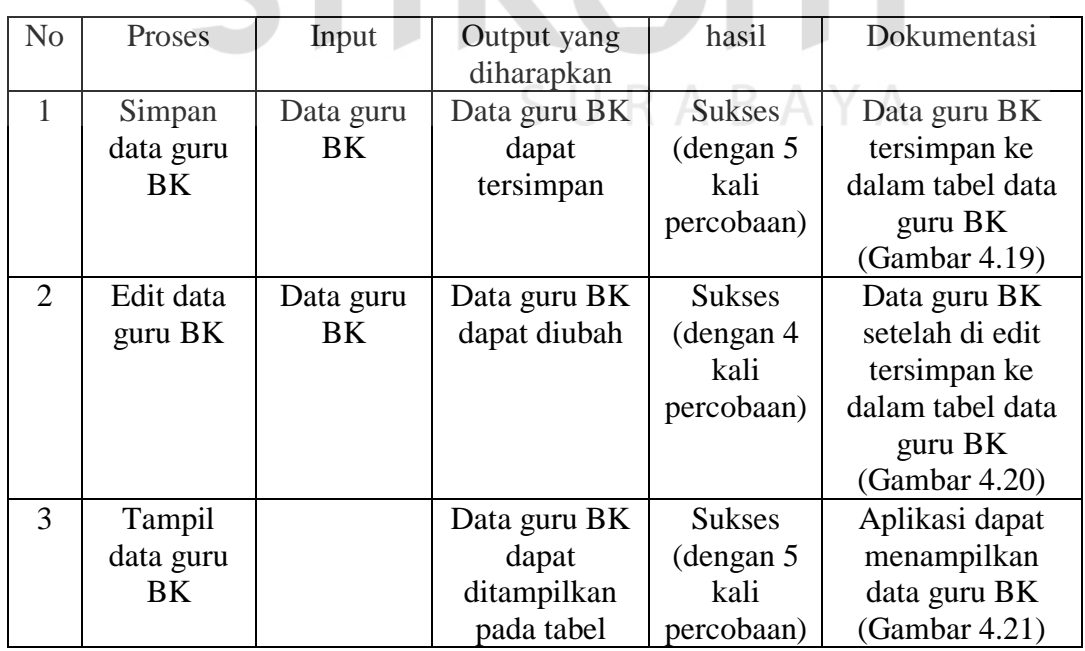

Tabel 4.2 Hasil Uji Coba Data Master Guru BK

**NIS** 

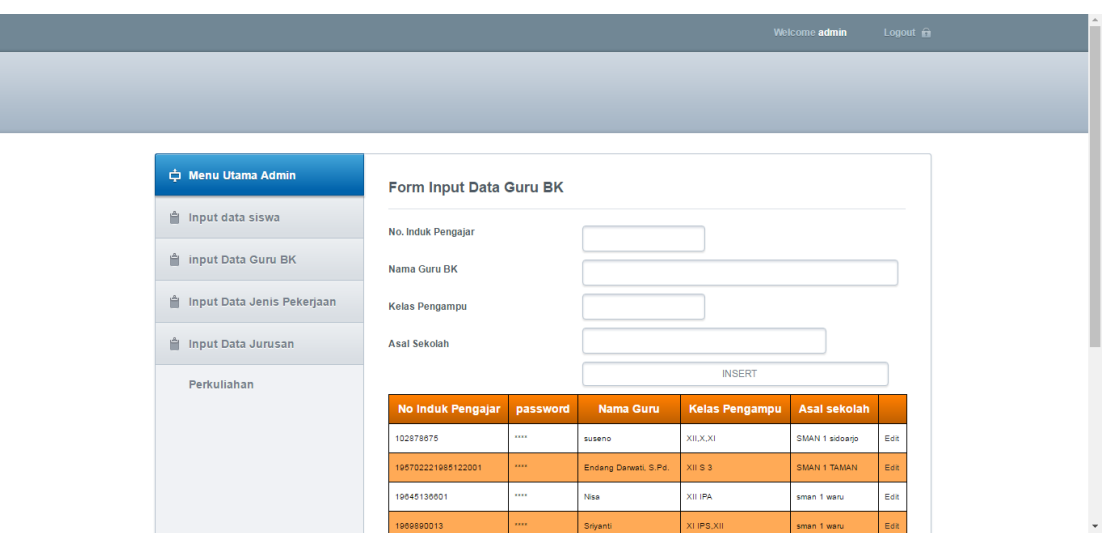

Gambar 4.18 Form input Data Guru BK

Pada gambar 4.18 merupakan form input data guru BK, setelah data diinputkan dan disimpan ke dalam database akan langsung ditampilkan pada tabel data guru BK. Gambar 4.19 adalah data guru BK yang berhasil tersimpan, untuk gambar 4.20 merupakan hasil edit data guru BK. Sedangkan untuk tampilan data guru BK secara keseluruhan terdapat pada gambar 4.21.

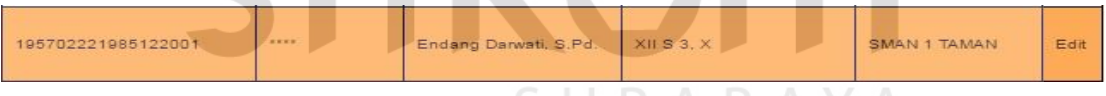

Gambar 4.19 Data Guru BK berhasil tersimpan

| 195702221985122001 | 4333 | Endang Darwati, S.Pd.   XII S 3 |  | SMAN 1 TAMAN | <b>Edit</b> |
|--------------------|------|---------------------------------|--|--------------|-------------|
|--------------------|------|---------------------------------|--|--------------|-------------|

Gambar 4.20 Hasil Edit Data Guru BK

| <b>No Induk Pengajar</b> | password         | <b>Nama Guru</b>      | <b>Kelas Pengampu</b> | <b>Asal sekolah</b> |      |
|--------------------------|------------------|-----------------------|-----------------------|---------------------|------|
| 102878675                |                  | suseno                | XII, X, XI            | SMAN 1 sideario     | Edit |
| 195702221985122001       | 1.111            | Endang Darwati, S.Pd. | XII 9 3               | SMAN 1 TAMAN        | Edit |
| 19845136601              |                  | Nisa                  | XII IPA               | sman 1 waru         | Edit |
| 1969890013               | <b>TELES</b>     | Sriyanti              | XLIPS.XII             | sman 1 waru         | Edit |
| 100678001                | 1111             | Kustini               | $X1$ IPS. $X11$       | sman 1 waru         | Edit |
|                          | $\cdots$         | q24q3h4               | g23g2424              | 9234934             | Edit |
| 3rt2of23                 | 1111             | g24g3h4               | 02302424              | 0234034             | Edit |
| 4567899                  | 1.111            | adi                   | XLIPS.                | <b>SMAN 1 TAMAN</b> | Edit |
| 567892                   |                  | Kusno                 | XIIPS, XII            | SMAN 1 TAMAN        | Edit |
| 7058045804               | <b>TELEVILLE</b> | senorital             | $XH_1X_2XT$           | sman 1 waru         | Edit |

Gambar 4.21 Tampilan Data Guru BK

# **A.3 Uji Coba Mengelola Data Master Jenis Pekerjaan**

| N <sub>o</sub> | Proses                                          | Input                     | Output yang<br>diharapkan                                     | hasil                                             | Dokumentasi                                                                                                    |  |  |
|----------------|-------------------------------------------------|---------------------------|---------------------------------------------------------------|---------------------------------------------------|----------------------------------------------------------------------------------------------------|--|--|
| $\mathbf{1}$   | Simpan<br>data jenis<br>pekerjaan               | Data jenis<br>pekerjaan   | Data jenis<br>pekerjaan<br>dapat<br>tersimpan                 | <b>Sukses</b><br>(dengan<br>50 kali<br>percobaan) | Data jenis<br>pekerjaan<br>tersimpan ke<br>dalam tabeldata                                                         |  |  |
|                |                                                 |                           |                                                               |                                                   | jenis pekerjaan<br>(Gambar 4.23)                                                                                   |  |  |
| $\overline{2}$ | Edit data<br>jenis<br>pekerjaan                 | Data jenis<br>pekerjaan   | Data jenis<br>pekerjaan<br>dapat diubah                       | <b>Sukses</b><br>(dengan<br>35 kali<br>percobaan) | Data jenis<br>pekerjaan<br>setelah di edit<br>tersimpan ke<br>dalam tabel data<br>jenis pekerjaan<br>(Gambar 4.24) |  |  |
| 3              | Tampil<br>data jenis<br>pekerjaan               |                           | Data jenis<br>pekerjaan<br>dapat<br>ditampilkan<br>pada tabel | <b>Sukses</b><br>(dengan<br>50 kali<br>percobaan) | Aplikasi dapat<br>menampilkan<br>data jenis<br>pekerjaan<br>(Gambar 4.25)                                          |  |  |
|                |                                                 |                           |                                                               |                                                   |                                                                                                    |  |  |
|                | 中 Menu Utama Admin<br><b>自</b> Input data siswa | <b>ID Jenis Pekerjaan</b> | Form Input Data Jenis Pekerjaan                               |                                                   |                                                                                                    |  |  |
|                | <b>自</b> input Data Guru BK                     | Jenis Pekerjaan           | CEO                                                           |                                                   |                                                                                                    |  |  |

Tabel 4.3 Hasil Uji Coba Data Master Jenis pekerjaan

| input Data Guru BK         |                           |     |                 |      |
|----------------------------|---------------------------|-----|-----------------|------|
|                            | Jenis Pekerjaan           | CEO |                 |      |
| Input Data Jenis Pekerjaan |                           |     | <b>INSERT</b>   |      |
| ill Input Data Jurusan     | <b>ID Jenis Pekerjaan</b> |     | Jenis Pekerjaan |      |
| Perkuliahan                | 41                        |     | sopir           | Edit |
|                            | 42                        |     | masinis         | Edit |
|                            | 43                        |     | pengarang       | Edit |
|                            | 44                        |     | wartawan        | Edit |
|                            | 45                        |     | editor          | Edit |
|                            | 46                        |     | pemusik         |      |
|                            |                           |     |                 |      |

Gambar 4.22 Form Input Data Jenis Pekerjaan

Pada gambar 4.22 merupakan form input data Jenis Pekerjaan , setelah data diinputkan dan disimpan ke dalam database akan langsung ditampilkan pada tabel data jenis pekerjaan. Gambar 4.23 adalah data pekerjaan yang berhasil tersimpan, untuk gambar 4.24 merupakan hasil edit data jenis pekerjaan. Sedangkan untuk tampilan data jenis pekerjaan secara keseluruhan terdapat pada gambar 4.25.

Gambar 4.23 Data Jenis Pekerjaan Berhasil Tersimpan

| Edit<br>--<br>$-$ |
|-------------------|
|-------------------|

Gambar 4.24 Hasil Edit Data Jenis Pekerjaan

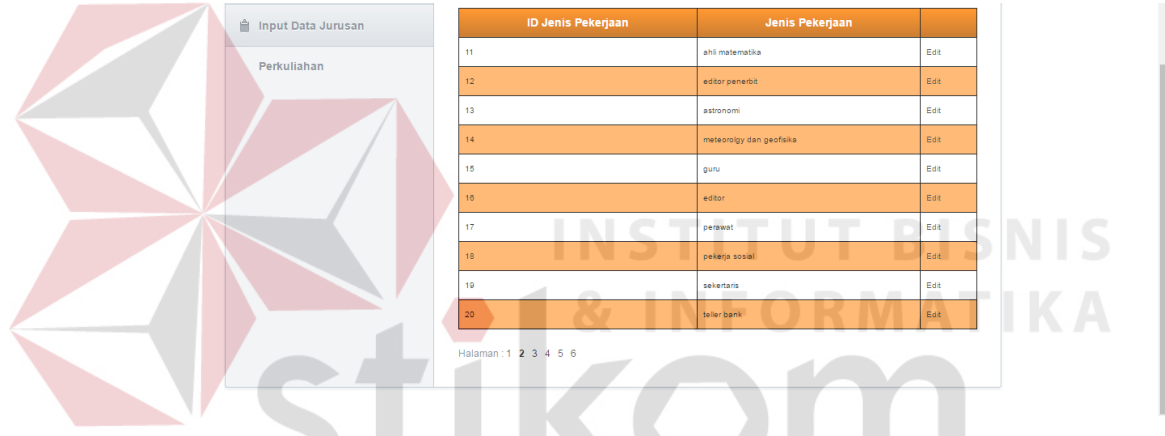

Gambar 4.25 Tampilan Data jenis Pekerjaan

# **A.4 Uji Coba Mengelola Data Master Jurusan Perkuliahan**

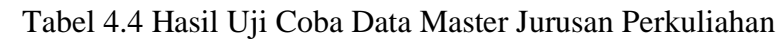

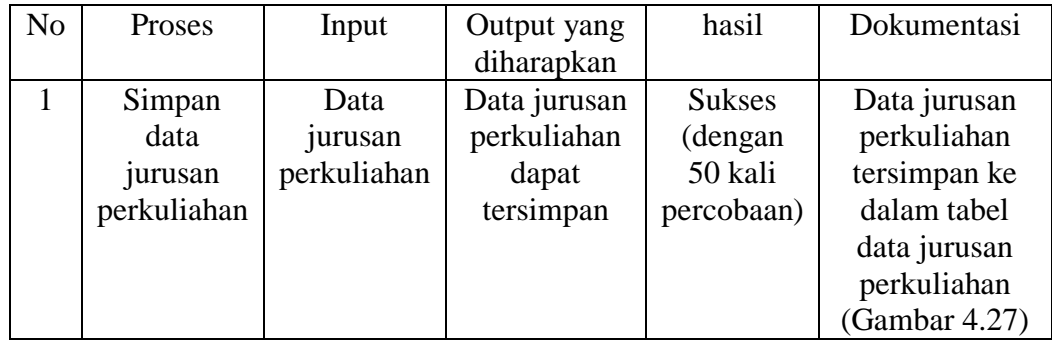

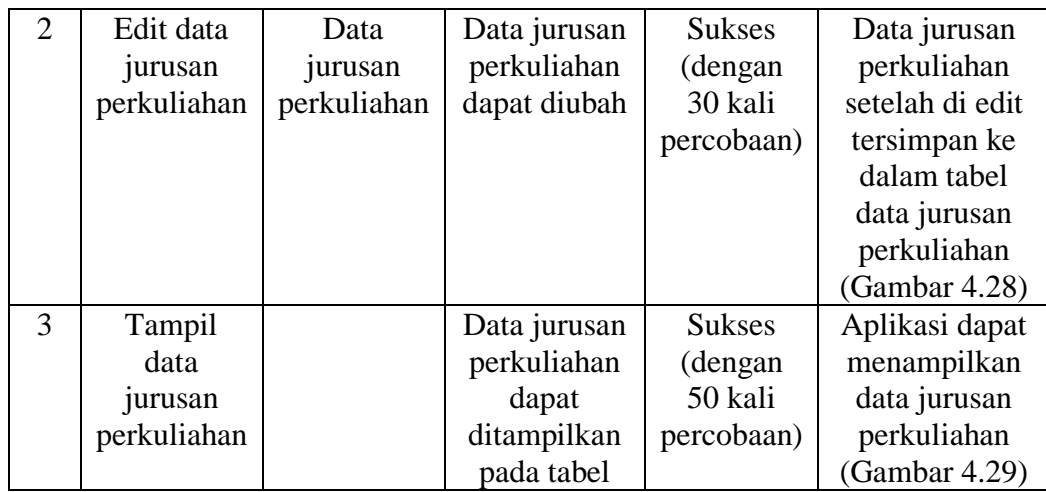

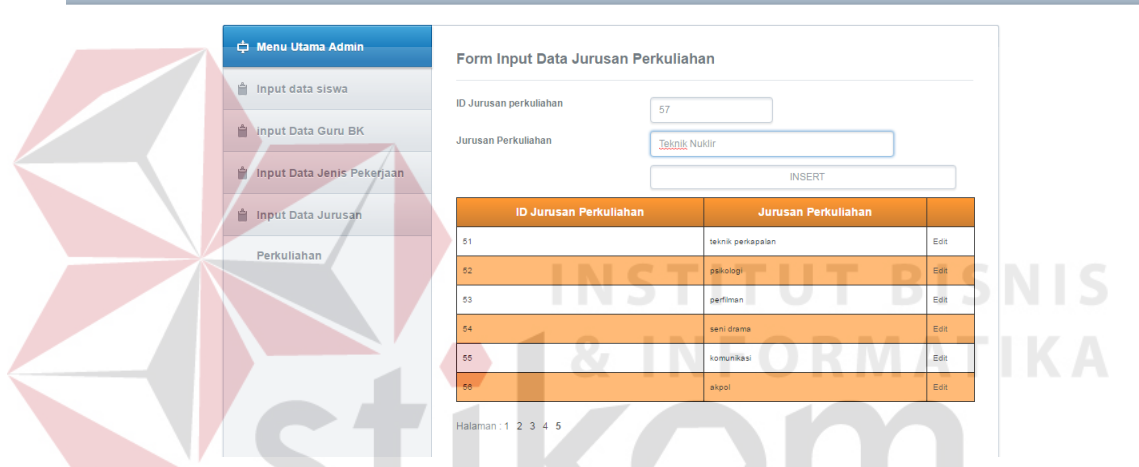

Gambar 4.26 Form Input Data Jurusan perkuliahan

Pada gambar 4.26 merupakan form input data jurusan perkuliahan , setelah data diinputkan dan disimpan ke dalam database akan langsung ditampilkan pada tabel data jurusan perkuliahan. Gambar 4.27 adalah data jurusan perkuliahan yang berhasil tersimpan, untuk gambar 4.28 merupakan hasil edit data jurusan perkuliahan. Sedangkan untuk tampilan data jurusan perkuliahan secara keseluruhan terdapat pada gambar 4.29.

| 227<br>$\sim$<br><b>CONTRACTOR</b> | Teknik Nuklir<br>Company of Contract Con-<br>-------- |  |
|------------------------------------|-------------------------------------------------------|--|
|                                    |                                                       |  |

Gambar 4.27 Data Jurusan perkuliahan Berhasil Disimpan

| $-1$<br><b>MAGE</b> | Teknik Fisika | -<br>. |
|---------------------|---------------|--------|
|---------------------|---------------|--------|

Gambar 4.28 Hasil Edit Data Jurusan Perkuliahan

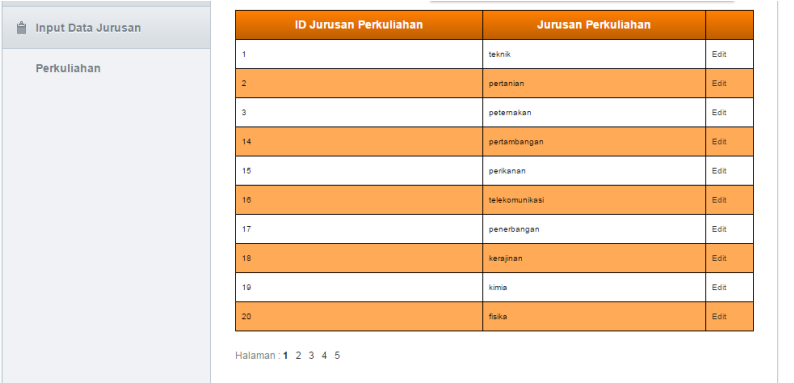

Gambar 4.29 Tampilan Data Jurusan Perkuliahan

# **A.5 Uji Coba Mengelola Data Master Soal**

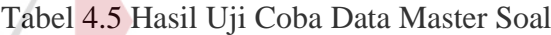

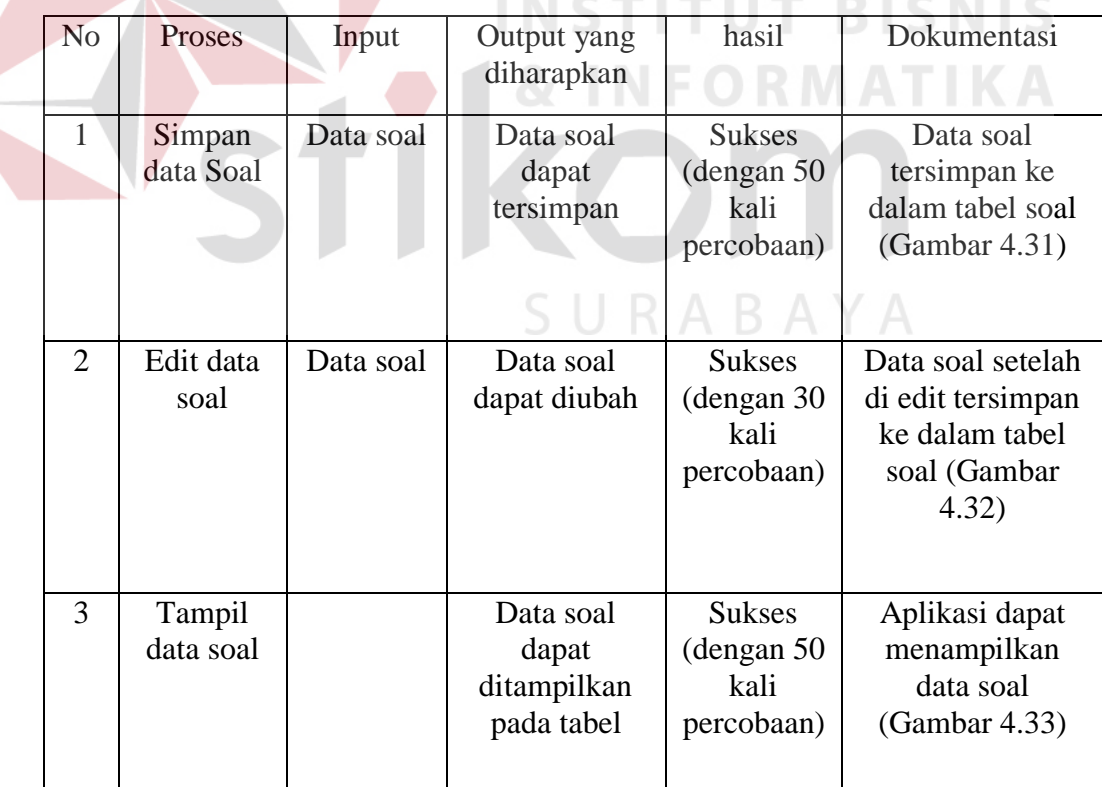

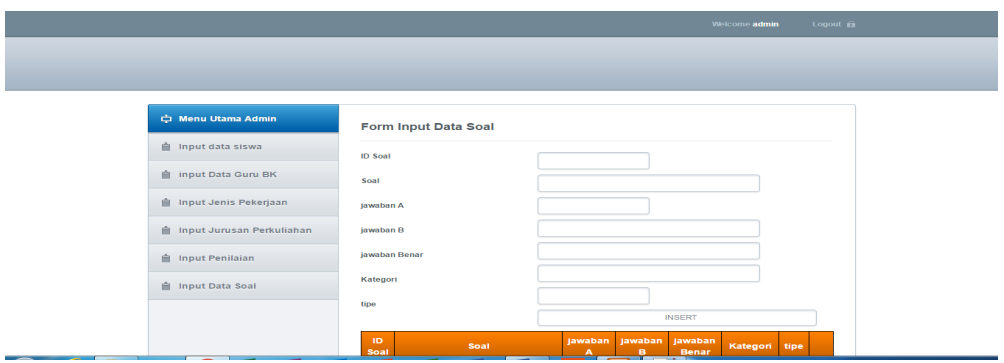

Gambar 4.30 Form Input Data Soal

Pada gambar 4.30 merupakan form input data soal , setelah data diinputkan dan disimpan ke dalam database akan langsung ditampilkan pada tabel data soal. Gambar 4.31 adalah data soal yang berhasil tersimpan, untuk gambar 4.32 merupakan hasil edit data soal. Sedangkan untuk tampilan data soal secara keseluruhan terdapat pada gambar 4.33.

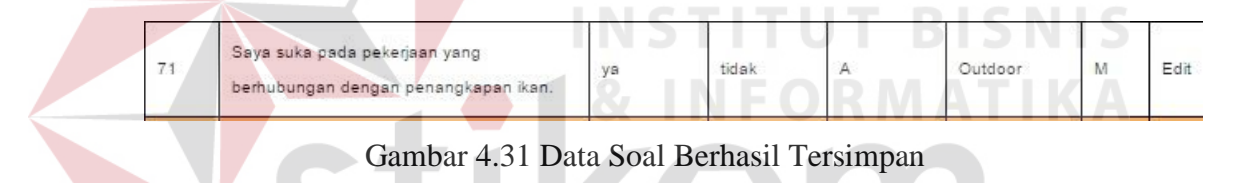

Saya suka pada pekerjaan yang 71 tidak Outdoor B Edit A ya berhubungan dengan penangkapan ikan.

Gambar 4.32 Hasil Edit Data Soal

| <b>ID</b><br><b>Soal</b> | Soal                                                                                       | jawaban<br>$\blacktriangle$ | jawaban<br>в | jawaban<br><b>Benar</b> | Kategori        | tipe         |      |
|--------------------------|--------------------------------------------------------------------------------------------|-----------------------------|--------------|-------------------------|-----------------|--------------|------|
| $\rightarrow$            | Saya suka mengerjakan sesuatu yg<br>berhubungan dg penggunaan peralatan<br>mesin/perkakas. | ya                          | tidak        | A                       | Realistis       | <b>B</b>     | Edit |
| $\overline{2}$           | Saya suka memberikan pertolongan kepada<br>orang yg sedang kesusahan.                      | va                          | tidak        | A                       | Sosial          | <b>B</b>     | Edit |
| $\overline{\phantom{a}}$ | Saya banyak waktu yang terpakai untuk<br>menulis ilmiah.                                   | <b>VR</b>                   | tidak.       | $\Delta$                | Intelektual     | $\Box$       | Edit |
| a.                       | Saya suka pekerjaan yang teratur, rapi dan<br>bersih.                                      | <b>VIBL</b>                 | tidak        | A                       | Konvensional    | <b>B</b>     | Edit |
| 81                       | Saya suka membantu berjualan ketika liburan<br>sekolah.                                    | va                          | tidak        | A                       | Enterprising    | <b>B</b>     | Edit |
| $\epsilon$               | Sava sangat suka kepada hasil<br>pahatan/lukisan.                                          | va.                         | tidak.       | $\mathbf{A}$            | <b>Artistik</b> | $\mathbf{R}$ | Edit |
| $\tau$ .                 | Saya termasuk suka mengerjakan sesuatu<br>yang lebih banyak menghitung.                    | va                          | tidak        | А                       | Konvensional    | <b>B</b>     | Edit |
| s.                       | Sava membetulkan/memperbaiki jam tangan<br>atau bagian sepeda yang rusak.                  | ya                          | tidak        | A                       | Realistis.      | $\mathbf{R}$ | Edit |

Gambar 4.33 Tampilan Data Soal

# **A.6 Uji Coba Mengelola Data Master Penilaian**

| N <sub>o</sub> | Proses                      | Input                                       | Output yang<br>diharapkan                               | hasil                                                           | Dokumentasi                                                                                    |
|----------------|-----------------------------|---------------------------------------------|---------------------------------------------------------|-----------------------------------------------------------------|------------------------------------------------------------------------------------------------|
| $\mathbf{1}$   | Simpan<br>data<br>penilaian | Data<br>penilaian                           | Data<br>penilaian<br>dapat<br>tersimpan                 | <b>Sukses</b><br>(dengan<br>50 kali<br>percobaan)               | Data penilaian<br>tersimpan ke<br>dalam tabel<br>penilaian<br>(Gambar 4.35)                    |
| $\overline{2}$ | Edit data<br>penilaian      | Data<br>penilaian                           | Data<br>penilaian<br>dapat diubah                       | <b>Sukses</b><br>(dengan<br>30 kali<br>percobaan)               | Data penilaian<br>setelah di edit<br>tersimpan ke<br>dalam tabel<br>penilaian<br>(Gambar 4.36) |
| 3              | Tampil<br>data<br>penilaian |                                             | Data<br>penilaian<br>dapat<br>ditampilkan<br>pada tabel | <b>Sukses</b><br>(dengan<br>50 kali<br>percobaan)               | Aplikasi dapat<br>menampilkan<br>data penilaian<br>(Gambar 4.37)                               |
|                |                             |                                             |                                                         |                                                                 |                                                                                                |
|                |                             |                                             |                                                         |                                                                 |                                                                                                |
|                |                             | 中 Menu Utama Admin<br>Input data siswa      | Form Input Data Penilaian<br><b>ID Penilaian</b>        |                                                                 |                                                                                                |
|                |                             | input Data Guru BK<br>input Jenis Pekerjaan | Kategori<br>Nilai                                       |                                                                 |                                                                                                |
|                |                             | Input Jurusan Perkuliahan                   | <b>ID Penilaian</b>                                     | <b>INSERT</b><br>Kategori                                       | Nilai                                                                                          |
|                | input Penilaian             |                                             |                                                         | $\mathbf{s}$<br>Realistis                                       | Edit                                                                                           |
|                | input Data Soal             |                                             |                                                         | $\overline{5}$<br><b>Intelektual</b><br>Sosial<br>$\mathfrak s$ | Edit<br>Edit                                                                                   |
|                |                             |                                             |                                                         | Konvensional                                                    | Edit                                                                                           |

Tabel 4.6 Hasil Uji Coba Data Master Penilaian

Gambar 4.34 Form Input Data Penilaian

Pada gambar 4.34 merupakan form input data penilaian , setelah data diinputkan dan disimpan ke dalam database akan langsung ditampilkan pada tabel data penilaian. Gambar 4.35 adalah data penilaian yang berhasil tersimpan, untuk gambar 4.36 merupakan hasil edit data penilaian. Sedangkan untuk tampilan data penilaian secara keseluruhan terdapat pada gambar 4.37.

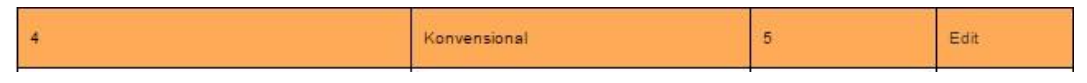

Gambar 4.35 Data Penilaian Berhasil Tersimpan

| Konventi | Edit |
|----------|------|
|          |      |

Gambar 4.36 Hasil Edit Data Penilaian

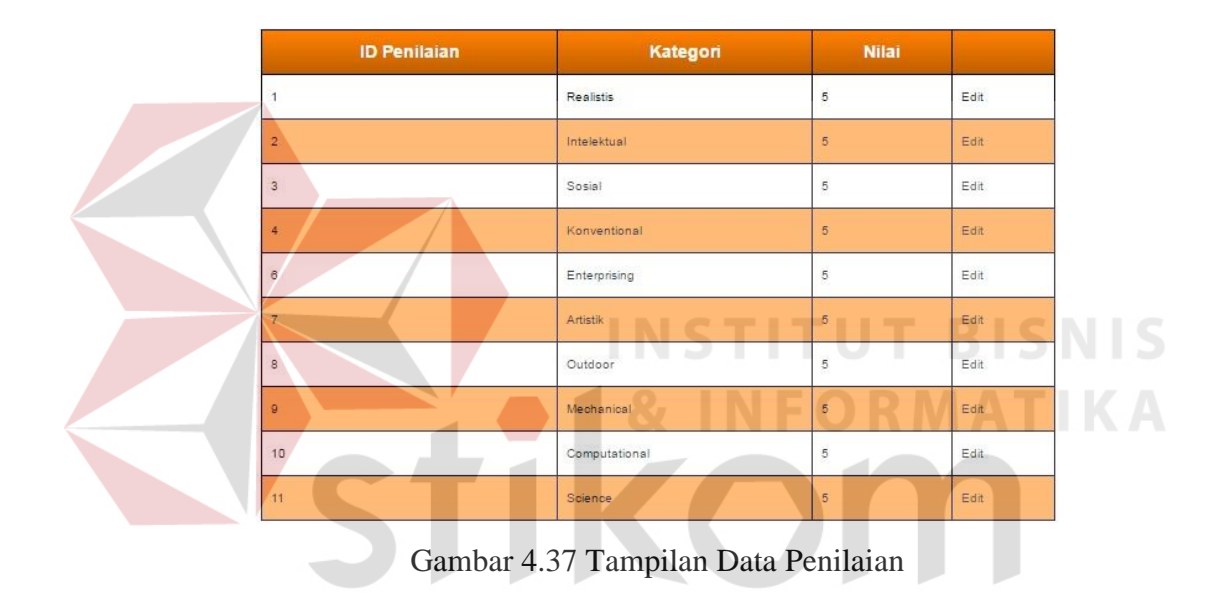

# **A.7 Uji Coba Pengerjaan Tes Minat dan Bakat**

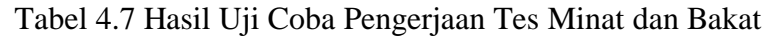

A B A Y A

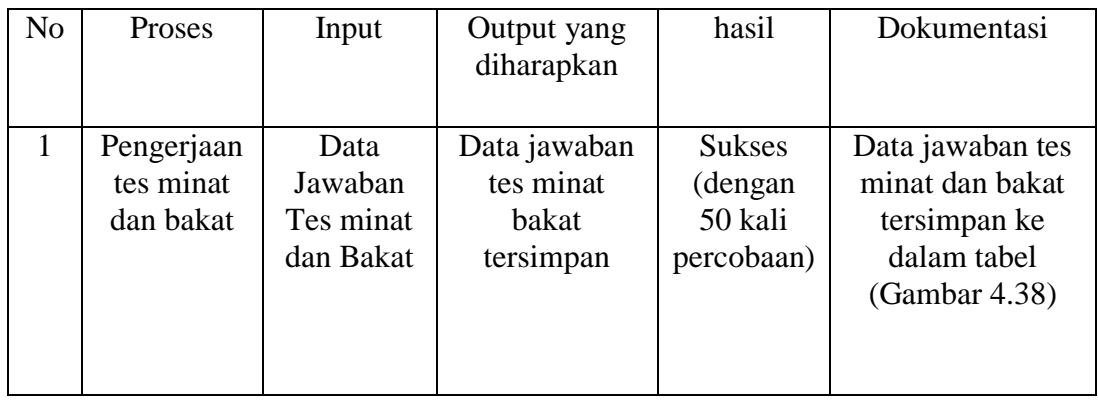

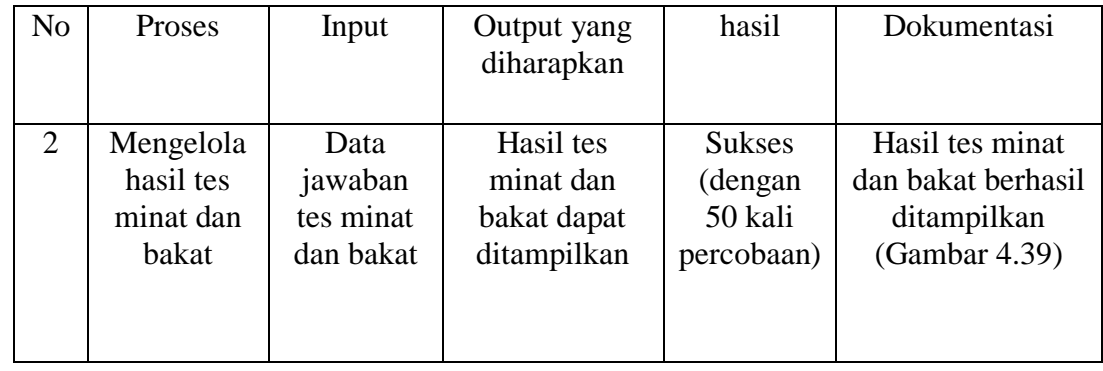

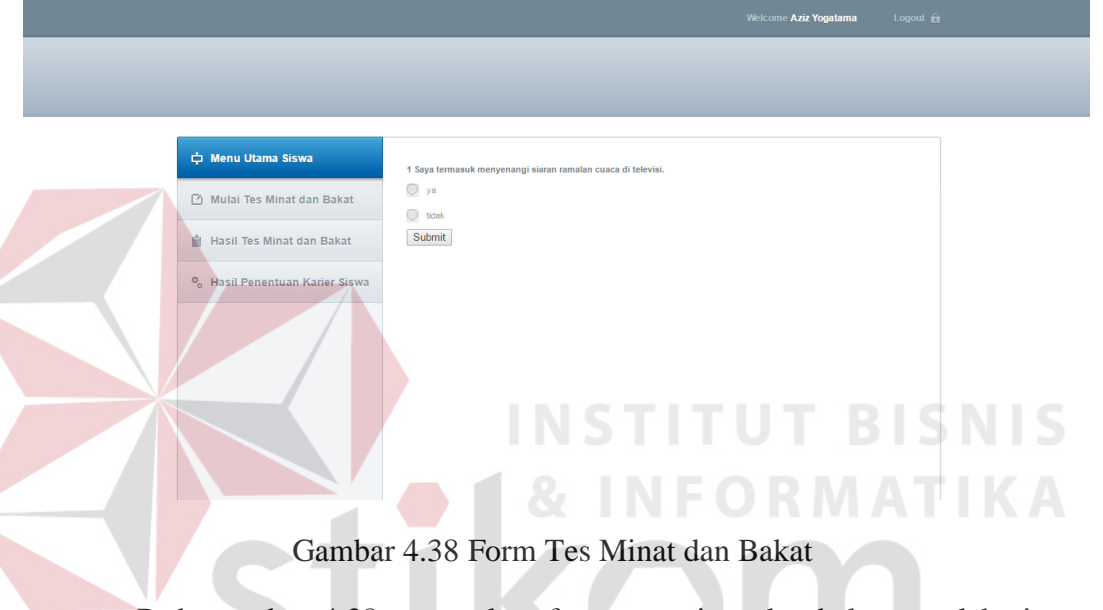

Pada gambar 4.38 merupakan form tes minat dan bakat, setelah siswa mengerjakan tes minat bakat, maka jawaban tes minat bakat akan tersimpan ke dalam tabel dan ditampilkan pada tabel hasil tes minat dan bakat pada gambar 4.39.

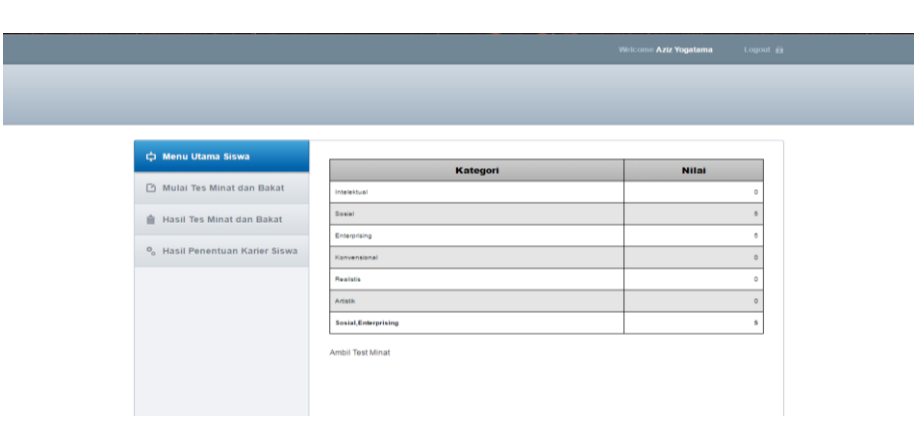

Gambar 4.39 Hasil Tes Minat dan Bakat

# **A.8 Uji Coba Menerima dan Mencetak Laporan Hasil Penentuan Karier**

| N <sub>o</sub> | Proses    | Input | Output yang  | hasil         | Dokumentasi        |
|----------------|-----------|-------|--------------|---------------|--------------------|
|                |           |       | diharapkan   |               |                    |
|                | Mengelola | Hasil | Hasil        | <b>Sukses</b> | Hasil penentuan    |
|                | penentuan | tes   | penentuan    | (dengan       | karier berhasil    |
|                | karier    | minat | karier dapat | 50 kali       | ditampilkan(Gambar |
|                |           | dan   | ditampilkan  | percobaan)    | 4.40               |
|                |           | bakat |              |               |                    |

Tabel 4.8 Hasil Uji Coba Menerima dan Mencetak Laporan Hasil Penentuan karier

Setelah hasil tes minat dan bakat diketahui maka hasil tes tersebut dikelola untuk menghasilkan penentuan karier yang sesuai dengan minat dan bakat siswa tersebut. Pada gambar 4.32 merupakan hasil penentuan karier.

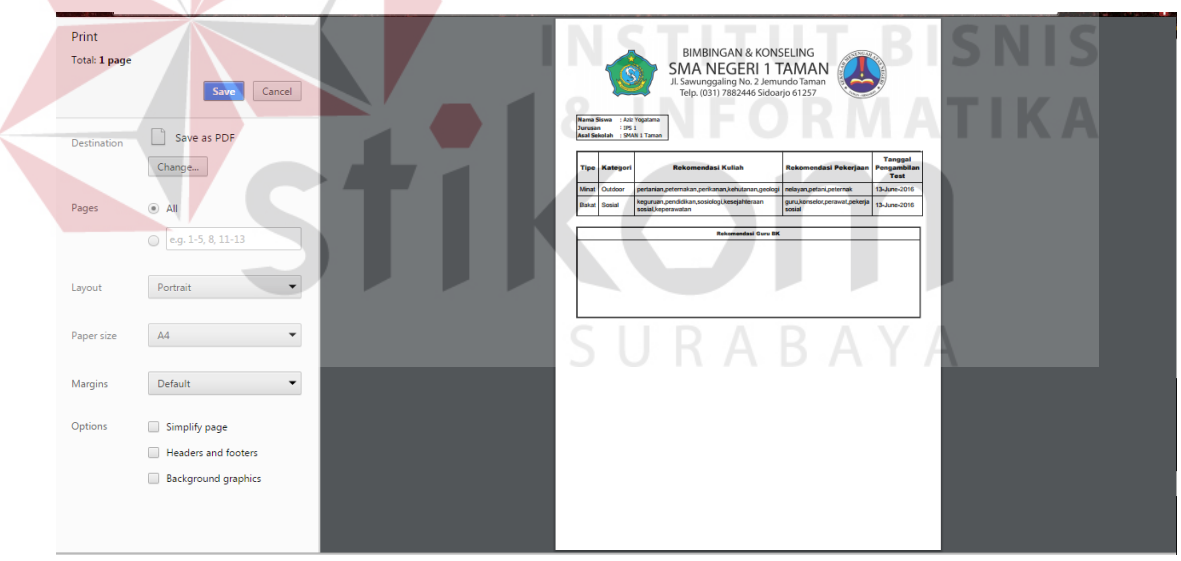

Gambar 4.40 Hasil Penentuan Karier

# **A.9 Uji Coba Pencatatan Hasil Bimbingan Karier**

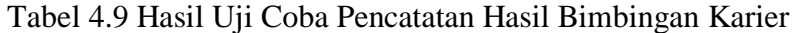

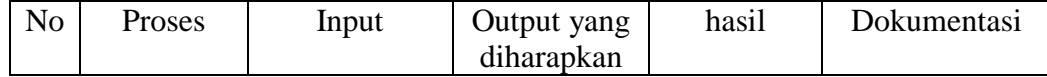

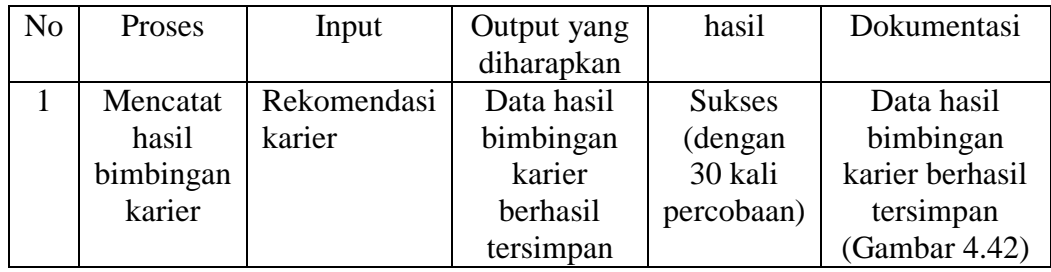

Pada gambar 4.41 merupakan form pencatatan hasil bimbingan karier, setelah guru BK melakukan bimbingan karier dengan siswa, maka hasil bimbingan karier akan dicatat oleh guru BK dan disimpan. Gambar 4.42 adalah

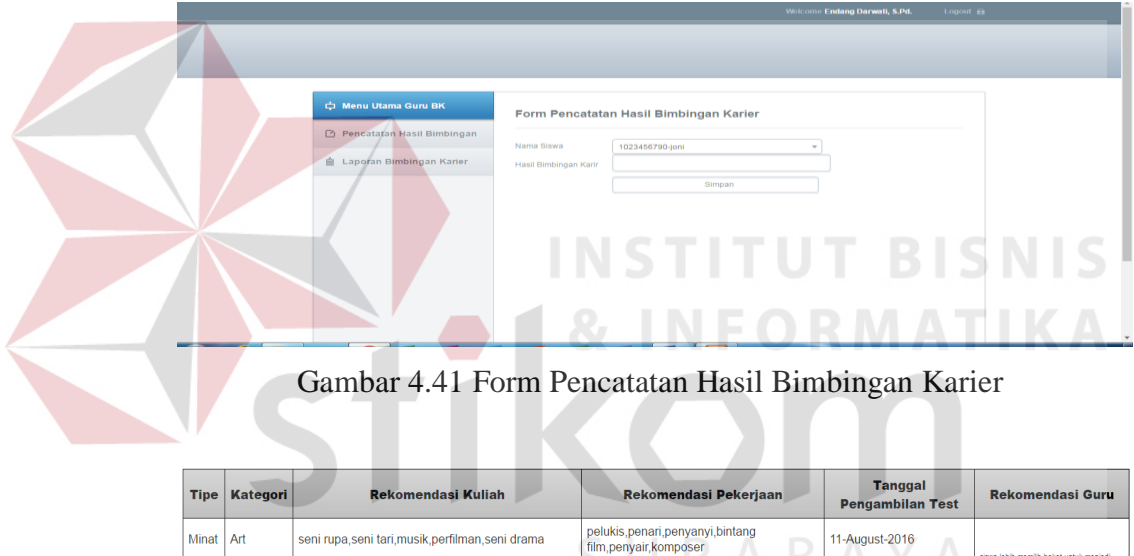

Gambar 4.42 Hasil Bimbingan Karier berhasil Tersimpan

guru, konselor, perawat, pekerja sosial

11-August-2016

11-August-2016

# **A.10 Uji Coba Cetak Laporan Bimbingan Karier Siswa**

seni rupa,seni tari,musik,perfilman,seni drama

keguruan,pendidikan,sosiologi,kesejahteraan<br>sosial.keperawatan

Minat Art

Bakat Sosia

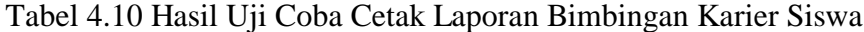

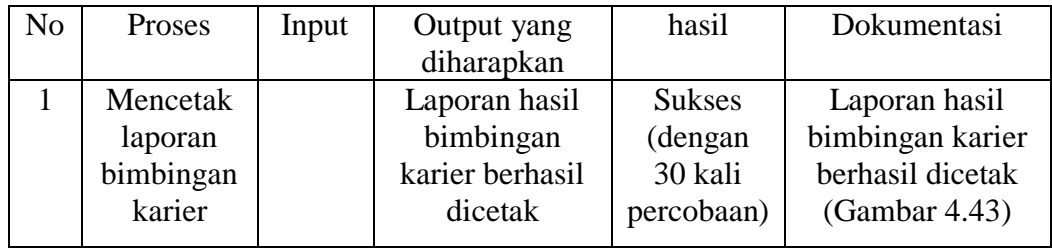

Setelah proses pencatatan hasil bimbingan karier telah dilakukan oleh guru BK, maka proses selanjutnya adalah mencetak laporan hasil bimbingan karier siswa. pada gambar 4.43 merupakan laporan hasil bimbingan karier siap dicetak.

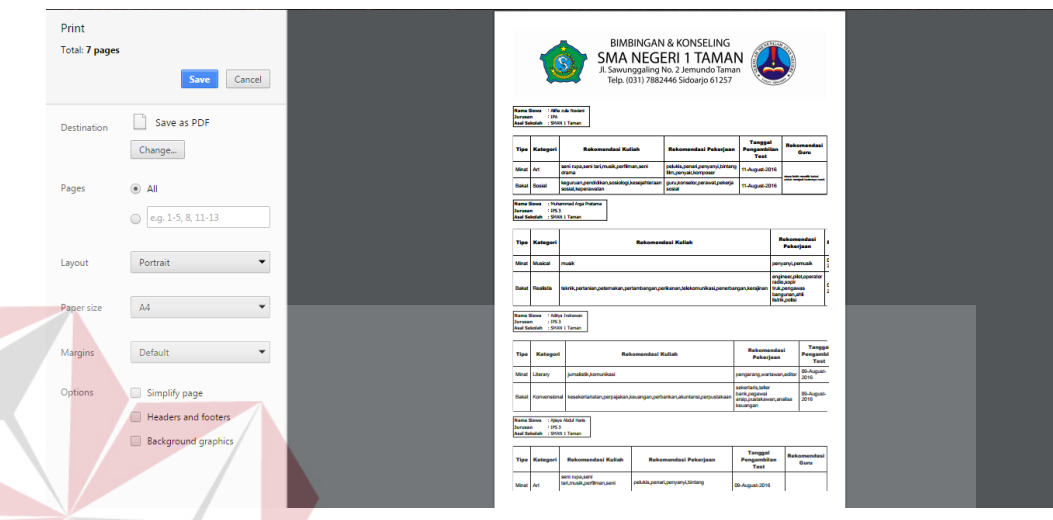

Gambar 4.43 Laporan Bimbingan Karier

# **4.4 Analisis Hasil Uji Coba Sistem**

Setelah proses uji coba yang dilakukan pada fitur-fitur utama aplikasi seperti yang terlihat pada tabel 4.1- 4.10. *Input* dan *Output* yang diharapkan telah terpenuhi sesuai dengan hasil yang diharapkan. Uji validasi telah dinyatakan berhasil apabila semua proses seperti proses *Input* data, hapus data, edit data dapat berjalan tanpa ada *error.*

Pembahasan hasil kuisioner bertujuan untuk mengetahui tanggapan pengguna aplikasi bimbingan konseling tentang fungsi yang terdapat dalam aplikasi yang telah dibuat. Kuisioner yang dibuat dibagikan kepada Siswa, dan Guru BK.

# **A. Hasil Uji Coba Mengelola Data Master, Pencatatan Bimbingan Karier, dan Cetak Laporan Bimbingan Karier**

Kuisioner ditujukan kepada guru BK yang melakukan proses mengelola data master, pencatatan bimbingan karier, dan cetak laporan bimbingan karier. Angket uji coba mengelola data master, pencatatan bimbingan karier dan cetak laporan bimbingan karier terlampir pada lampiran. Berikut adalah ulasan dari hasil uji coba yang telah dilakukan :

Tabel 4.11 Uji Coba Mengelola Data Master, Pencatatan Bimbingan Karier,

|                | aan Colaix Laporan Dinnomgan Kariol            |                                                              |                                                                       |                                                                                |              |  |  |  |
|----------------|------------------------------------------------|--------------------------------------------------------------|-----------------------------------------------------------------------|--------------------------------------------------------------------------------|--------------|--|--|--|
| N <sub>o</sub> |                                                | Aspek                                                        | Hasil                                                                 | Keterangan                                                                     | Penerimaan   |  |  |  |
|                |                                                | Pengujian                                                    | $(0-5)$                                                               |                                                                                |              |  |  |  |
|                | $\mathbf{1}$                                   | Proses<br>mengelola<br>data master<br>siswa                  | 3.75                                                                  | Proses mengelola<br>data master siswa<br>berjalan dengan<br>baik               | Cukup Setuju |  |  |  |
|                | $\overline{2}$                                 | Proses<br>mengelola<br>data master<br>guru BK                | 3.75                                                                  | Proses mengelola<br>data master guru<br>BK berjalan dengan<br>baik             | Cukup Setuju |  |  |  |
|                | 3                                              | Proses<br>mengelola<br>data master<br>jenis<br>pekerjaan     | $\overline{4}$                                                        | Proses mengelola<br>data master jenis<br>pekerjaan berjalan<br>dengan baik     | Setuju       |  |  |  |
|                | $\overline{4}$                                 | Proses<br>mengelola<br>data master<br>jurusan<br>perkuliahan | $\overline{4}$                                                        | Proses mengelola<br>data master jurusan<br>perkuliahan berjalan<br>dengan baik | Setuju       |  |  |  |
|                | 5                                              | Proses<br>mengelola<br>data master<br>soal                   | 3.5                                                                   | Proses mengelola<br>data master soal<br>berjalan dengan<br>baik                | Cukup Setuju |  |  |  |
|                | 6<br>3.5<br>Proses<br>mengelola<br>data master |                                                              | Proses mengelola<br>Cukup Setuju<br>data master<br>penilaian berjalan |                                                                                |              |  |  |  |

dan Cetak Laporan Bimbingan karier

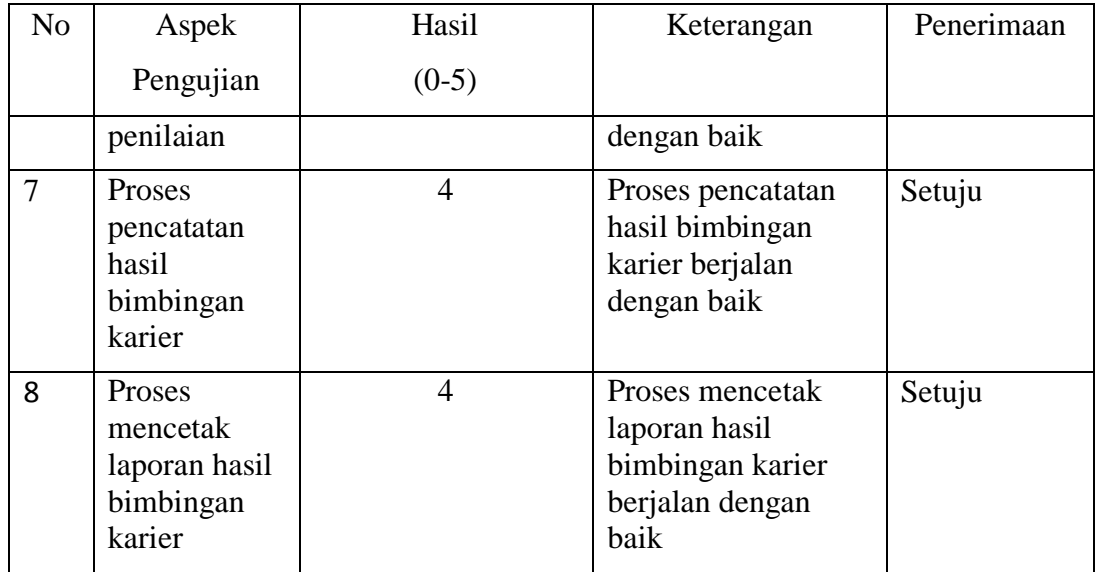

# **B. Hasil Uji Coba Pengerjaan Tes Minat dan Bakat dan Cetak Hasil Penentuan Karier Siswa**

Kuisioner ditujukan kepada siswa yang melakukan proses pengerjaan tes minat dan bakat dan cetak hasil penentuan karier siswa. Angket uji coba pengerjaan tes minat dan bakat dan cetak hasil penentuan karier siswa terlampir pada lampiran. Berikut adalah ulasan dari hasil uji coba yang telah dilakukan :

Tabel 4.12 Uji Coba Pengerjaan Tes Minat dan Bakat dan Cetak Hasil Penentuan

### Karier Siswa

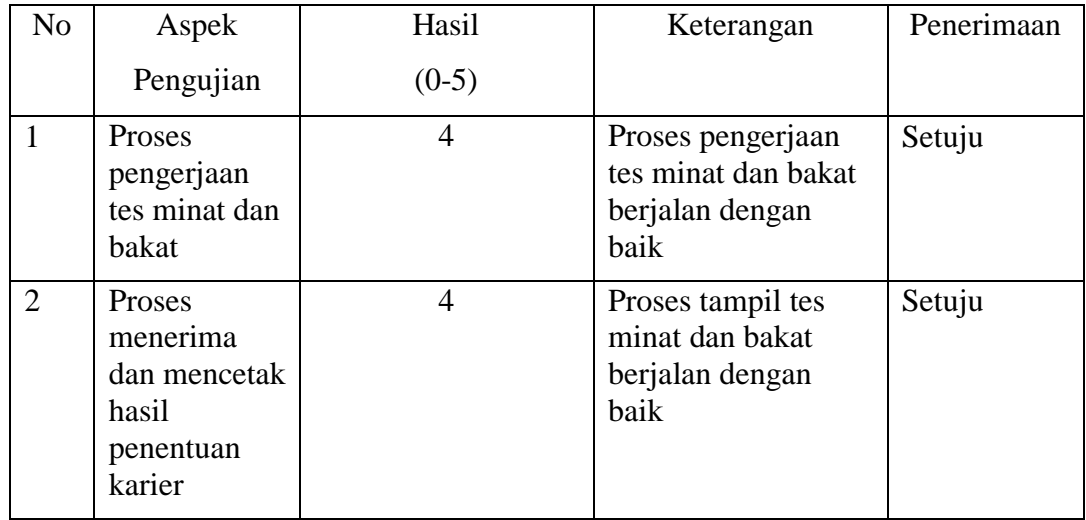

# **C. Hasil Tes Kecepatan Aplikasi**

wawancara dilakukan dengan guru BK untuk mengetahui apakah aplikasi yang telah dibuat mampu mengatasi permasalahan yang terdapat pada sistem manual yang selama ini diterapkan pada SMAN 1 Taman. Tabel 4.13 adalah tabel tes kecepatan aplikasi.

| N <sub>o</sub> | Kegiatan                  | Proses   | aplikasi | keterangan             |
|----------------|---------------------------|----------|----------|------------------------|
|                |                           | manual   |          |                        |
| $\mathbf{1}$   | Pengolahan                | 1 minggu | 9 detik  | Dengan menggunakan     |
|                | hasil tes<br>minat dan    |          |          | aplikasi, proses       |
|                | bakat serta               |          |          | pengolahan hasil tes   |
|                | penentuan<br>karier siswa |          |          | minat dan bakat hanya  |
|                |                           |          |          | membutuhkan waktu      |
|                |                           |          |          | 9 detik. jauh lebih    |
|                |                           |          |          | cepat dibandingkan     |
|                |                           |          |          | proses manual. Hal ini |
|                |                           |          |          | dikarenakan setelah    |
|                |                           |          |          | siswa mengerjakan tes  |
|                |                           |          |          | minat dan bakat,       |
|                |                           |          |          | aplikasi bisa langsung |
|                |                           |          |          | menampilkann hasil     |
|                |                           |          |          | tes minat dan bakat    |
|                |                           |          |          | serta hasil penentuan  |
|                |                           |          |          | karier.                |

Tabel 4.13 Tes Kecepatan Aplikasi